# **Running Time Matters as an Application Published on a Citrix Server**

## **Important Notes**

Not all Time Matters features have been tested in the Citrix environment. Some features might not be available or might not function correctly. The following list of limitations is based on current testing only and is not exhaustive.

### **Known limitations:**

- Login to Time Matters using Windows user names is unavailable.
- The functionality of links to external billing applications has not been verified; these links might not work.
- The Time Matters application cannot be dragged to a second monitor.
- Handheld devices cannot synchronize with Time Matters by connecting to the local computer. If Microsoft Outlook is running locally on the computer, you can synchronize the device using Exchange and then synchronize Exchange to Time Matters.
- To install Time Matters links to third-party applications such as word processors, the Citrix user must have administrator rights.
- Document files generated by Time Matters must be sent to folders with write access on the Citrix server hard drive.

You are responsible to install and maintain the Citrix environment. If you need assistance, LexisNexis customer service can help you contact a technical expert from our Certified Independent Consultant (CIC) channel.

LexisNexis customer service provides technical support only for Time Matters and may require that you run Time Matters outside of the Citrix environment.

### **What You'll Need**

- Microsoft Windows Server 2003
- Citrix Presentation Server 4.0
- Time Matters<sup>®</sup> 9.0 Enterprise Edition with Service Release 3

# **Setup Instructions**

### **Install the required software:**

- 1. Install Citrix Presentation Server and configure it to publish applications.
- 2. Insert the Time Matters installation CD on the Citrix server and follow the instructions in the Time Matters setup guide.

### **Create a group with rights to Time Matters:**

- 1. In Active Directory, create a group containing the network logins of users who need access to Time Matters.
- 2. In Windows Explorer, right-click the Time Matters installation folder  $(C:\THW9E$  by default) and click **Properties**.
- 3. On the Security tab of the Properties window, click the **Add** button.
- 4. Select the group you created in step 1. Click **OK**.
- 5. Select **Modify** in the **Add** column to give the group Modify rights for this folder. Click **OK**.
- 6. Repeat steps 2 through 5 to give modify rights for the Time Matters Data folder  $(C:\T{MW9E\DATA} by default)$  to the group you created in step 1.

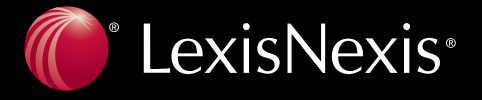

#### **Publish the Time Matters application:**

- 1. Open the Citrix Presentation Server Console.
- 2. Click the **Publish** button. Complete the wizard to publish Time Matters.
	- In the Command Line area of the wizard, specify TMWE.EXE in the Time Matters folder  $(C:\Upsilon \wedge T$ MW9E by default) as the executable to publish.
	- If your file structure is distributed (the Data or Documents folder is on a different server), you must create a .VBS script to map drives. This script should be specified in place of TMWE.EXE. For example: wscript "C:\TMW9E\TMWE.vbs"

The following is an example script:

```
Dim WSHShell
Set objNetwork = CreateObject("WScript.Network") 
Set WSHShell = WScript.CreateObject("WScript.Shell")
on Error resume Next
objNetwork.MapNetworkDrive "U:", "\\DocServer\Documents"
objNetwork.MapNetworkDrive "V:", "\\AppServer \TMW9E\Data"
WSHShell.Run "C:\TMW9E\tmw9e.exe
Wscript.Quit
```
### **Run Time Matters:**

1. Access your Citrix server via the Application Portal URL. Usually this is:

https://companydomainname/Citrix/MetaFrame/auth/login.aspx

- 2. Select Time Matters from the list of published applications.
- 3. Log in to Time Matters normally.

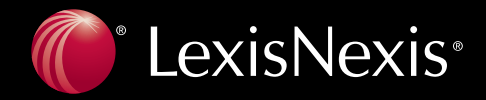